## **Jak vložit sešit aplikace Excel do aplikace Word**

Aplikace MS Office umožňují vložit do souboru objekt. To znamená, že například do souboru aplikace Word můžete vložit soubor aplikace Excel. Například "měsíční zpráva" může obsahovat informace, které jsou samostatně uloženy v tabulce aplikace Excel. Vložením objektu se ve zprávě vytvoří statická kopie.

V aplikaci Word přejděte do menu **Vložit** a **Objekt**. Zobrazí se okno a v **Typ objektu** zvolte **Balíček**.

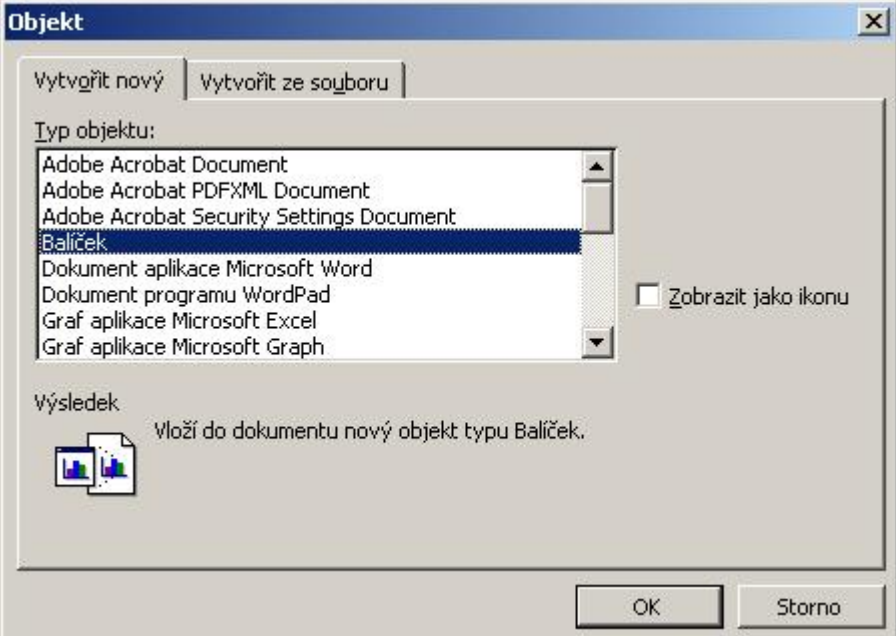

Přejděte na záložku **Vytvořit ze souboru**. Klikněte na **Procházet ...** a vyberte soubor, který chcete vložit. Zatrhněte **Zobrazit jako ikonu**. Pokud chcete tabulky ve zprávě aktualizovat, zaškrtněte volbu **Propojit se souborem**. V takovém případě není soubor do dokumentu vložen, ale vytvoří se propojení.

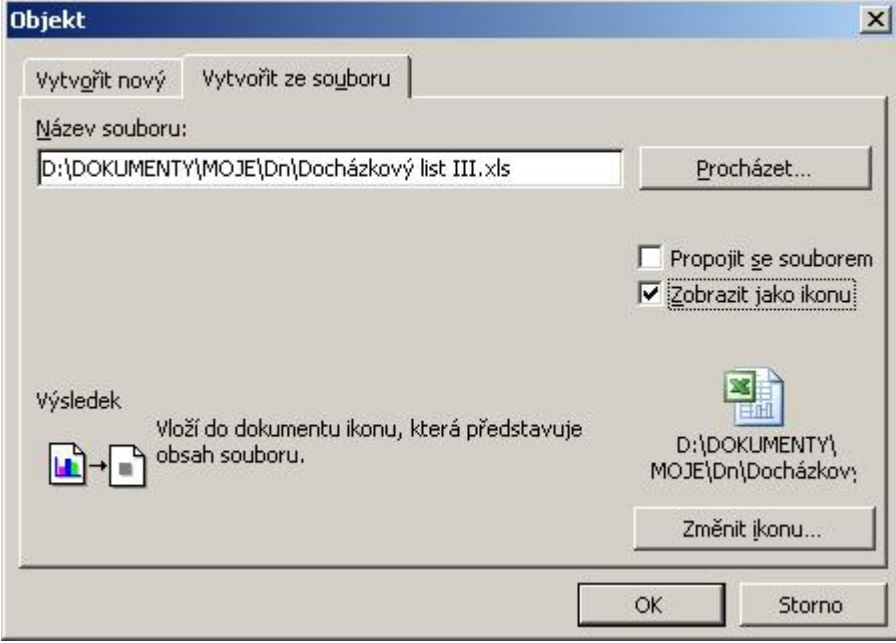

Klikněte na **Zobrazit jako ikonu**. Zde můžete změnit ikonu a titulek. U titulku je vhodné odstranit cestu a nechat jen název souboru.

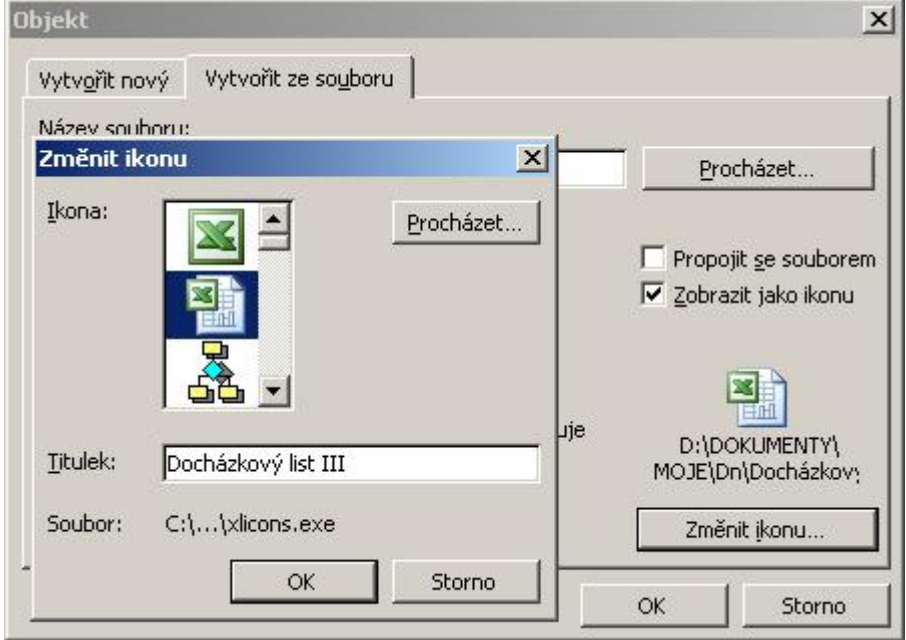

Potvrďte volby kliknutím na **OK** a **OK**. V dokumentu Word se zobrazí ikona souboru včetně titulku. Poklepáním na ikonu aplikace Word spustí aplikaci Excel a zobrazí data. Původní soubor zůstává nezměněn.

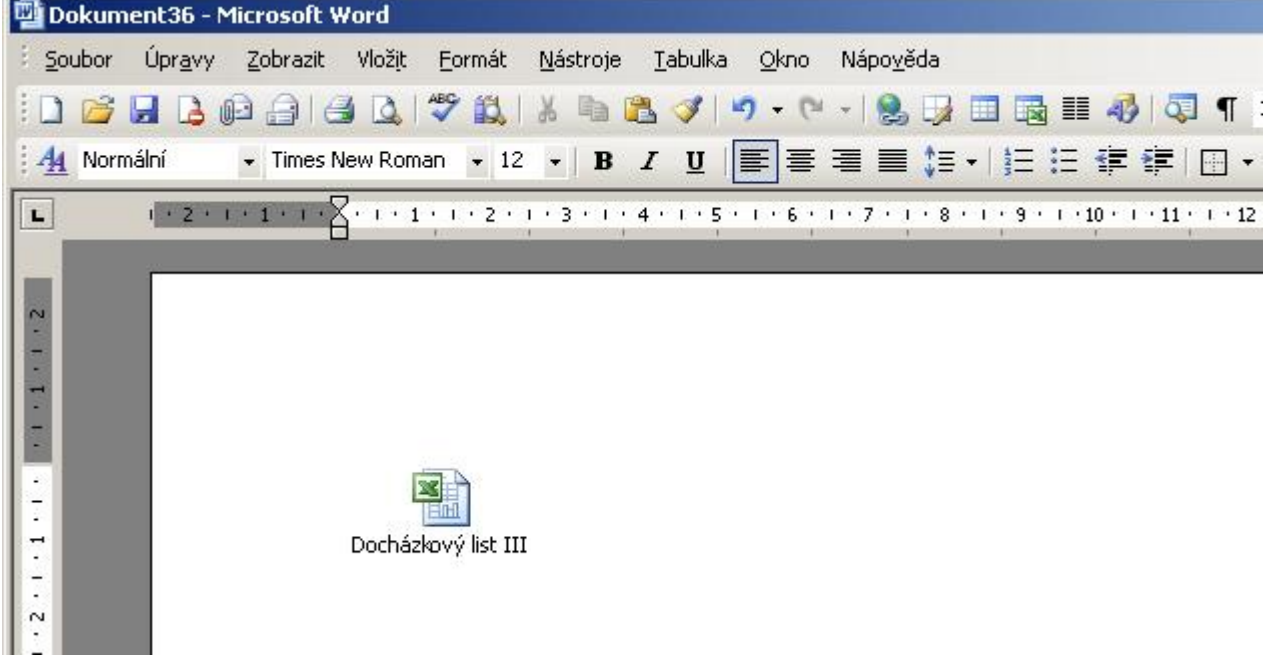

Můžete využít jiný způsob, který je vhodný zejména pro vkládání oblasti buněk. V aplikaci Excel označte oblast buněk a stiskněte Ctrl +C . Přejděte do aplikace Word a v menu vyberte **Úpravy** a **Vložit jinak**. Zobrazí se nové okno. Vyberte **list aplikace Microsoft Office Excel - objekt** a zatrhněte volbu **Vložit ikonu**. Vložení dokončíte stiskem tlačítka **OK**.

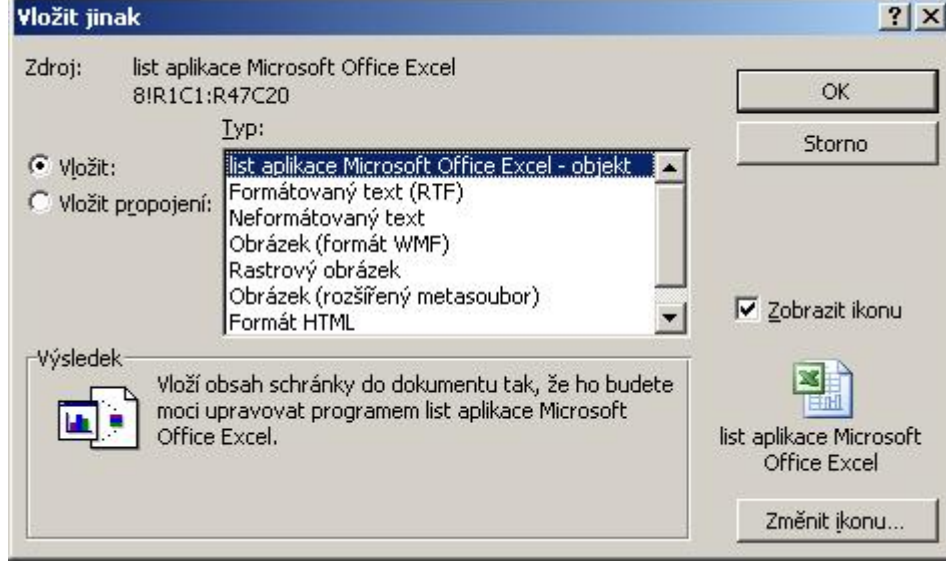

**Autor:** [admin](http://wall.cz/index.php?m=profile&id=admin) • **Vydáno:** 25.11.2010 17:10 • **Přečteno:** 36285x